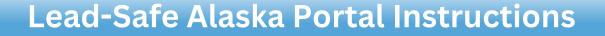

Lead-Safe Alaska

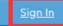

A

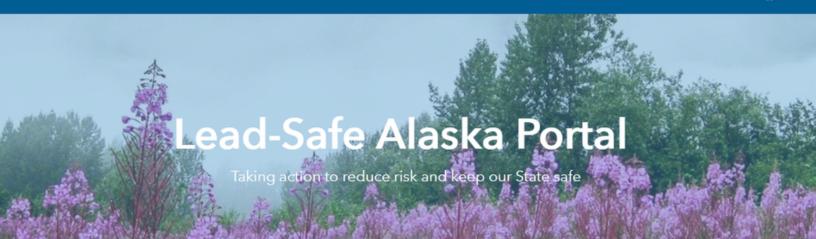

- 1.Go to https://ak-lsli-adec.hub.arcgis.com/
- 2. Select <u>Sign In</u> in the upper right corner of your browser (red). A pop-up will appear.
- 3. Sign in using the username and password in the email you received after registering (yellow).

| 👹 Sign In - Google Chrome 📃 🗆 X                                                    | Change your password - Google Chrome              | - 🗆 ×            | Security Question and Answer - Google Chrome                                                                                                    | - 0          | ; |
|------------------------------------------------------------------------------------|---------------------------------------------------|------------------|----------------------------------------------------------------------------------------------------|--------------|---|
| adec.maps.arcgis.com/sharing/oauth2/authorize?response_type=to •                   | adec.maps.arcgis.com/sharing/oauth2/resetPassword | ?oauth_state= •• | adec.maps.arcgis.com/sharing/oauth2/updateUserProfil                                                                                                    | le?oauth_sta |   |
| Lead Safe Community Hub wants to access your ArcGIS Online account information (?) |                                                   |                  |                                                                                                    |              |   |
| Sign is to Alaska Deportment of                                                    | Change your password                              | @esri            | Security Question and Answer                                                                                                    | esri         |   |
| Sign in to Alaska Department of<br>Environmental Conservation                      | Old password                                      | _                | A security question has not been set for your account,<br>security question and answer allows you to reset your<br>if needed. Choose a question from the drop down me | password     |   |
| ArcGIS login                                                                       | New password                                      |                  | and enter your answer in the input box provided.<br>Security Question:                                                                                                |              |   |
| 🔓 AK2340214.adec.lsli                                                              |                                                   |                  | Select one                                                                                                    | ٥            |   |
| £ ••••••                                                                           | Confirm new password                              | _                | Answer:                                                                                                    |              |   |
| Keep me signed in                                                                  |                                                   |                  |                                                                                                    |              |   |
| Sign In Cancel <u>Forgot username?</u> or <u>Forgot password?</u>                  | Change Password                                   |                  | ОК                                                                                                    |              |   |
| Not a member of this organization?<br>Sign in to your account on ArcGIS Online     |                                                   |                  |                                                                                                    |              |   |
| Privacy                                                                            |                                                   |                  |                                                                                                    |              |   |
|                                                                                    |                                                   |                  |                                                                                                    |              |   |

- 4. Change your password (green).
- 5. Select a security question and answer (blue).
- 6. Allow DEC permission to view data entered into the Lead-Safe Alaska Portal (purple).

NOTE: You MUST be signed in to a registered public water system in order to enter, edit, or view your system's service line information.

| <b>)</b> | Request for Permission - Google Chrome — 🛛 🛛 🗙                                                                                                    |
|----------|----------------------------------------------------------------------------------------------------|
|          | adec.maps.arcgis.com/sharing/oauth2/approve?oauth_state=a9fG7HOP                                                                                    |
|          | Request for Permission Section                                                                                                    |
|          | မှိ AK2360248.adec.lsli<br><u>Sign in with another account</u>                                                                                      |
|          | Lead Safe Community Hub (Developed by Alaska<br>Department of Environmental Conservation) wants to<br>access your ArcGIS Online account information |
|          | Cancel Allow                                                                                                    |

G

### Lead Service Line Editors

This page is a one-stop shop for public water system operators and contractors who have registered for the Lead-Safe Alaska Portal. You must sign in with the username provided by the ADEC Drinking Water Program.

Here is the link to the <u>Service Line and Interior Plumbing Self Survey</u>. Provide this link to your customers along with your PWSID and ask them to complete the survey. The survey consists of two parts (Service Line Self Survey) and (Interior Plumbing Self Survey) and can be done all at once or one at a time.

### Update: 8/7/2023 editing permissions have been restored.

| Lead Service Line Editor Web Application<br>This application allows water systems and contractors to add and edit service line<br>information on their water system. It is intended to be used with desktops and/or laptop |
|----------------------------------------------------------------------------------------------------|
| AK LSLI Inventory Summary Submittal<br>Each water system participating in Lead Safe Alaska Portal needs to complete the summary before their inventory<br>ubmittal is considered complete.                                 |

Now that you're signed in, the Lead Service Line Editors tab should appear (red). Selecting it will bring you to the Editor's Dashboard. On the Editor's Dashboard, you will see three selections:

**Lead Service Line Editor Web Application** (green ): This application allows you to <u>enter data</u> on your service lines to the portal. See Pages 3-6.

**AK LSLI Inventory Summary Submittal** (yellow ): This form is how you alert the Drinking Water Program that your Inventory Draft, Initial Inventory, or Inventory Update is complete. <u>Your inventory is</u> <u>not complete and will not be accepted by the State if this form is not submitted.</u> See Page 7.

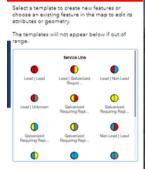

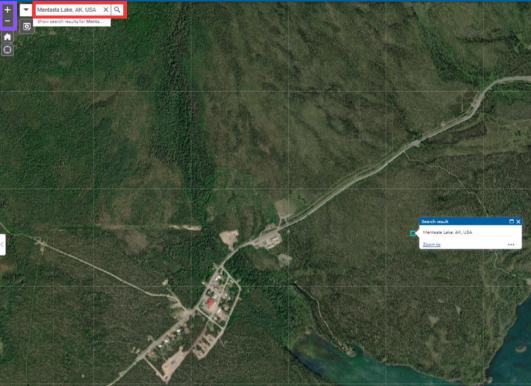

- 1. Use the search bar (red) to search for the closest community (city, village, town, etc.) to your public water system. Make sure to include both <u>city and state.</u> Use the scroll wheel on your mouse or the plus and minus signs (purple) to zoom in or out as needed. Click, hold, and drag the screen to navigate the map.
- Select the template which shows the service line classification you are reporting from the templates on the left side of the screen (blue).
   \*The left half of the template represents the material of the utility owned portion of the service line. The right half represents the material of the service line. If the service line is owned by one entity, the two halves should always be the same.
- 3. Click the location of the service line on the map to place the template.
  \*If you make an error in the placement of the data point, you must delete it and place a new point.

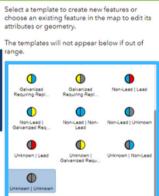

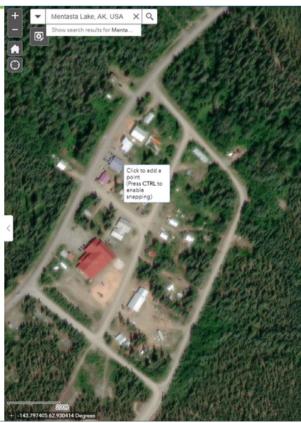

4. Use the SmartEditor table (red) to enter known information on the service line. All fields marked with an asterisk (\*) are required. If multiple service lines have the same information, it is recommended to use the <u>Batch Edit</u> feature (see instructions on Page 5).

\*The color of the halves of the data point will change automatically to reflect any updates to the type of material entered into the SmartEditor.

5. Select Save (purple) to save your data point. If required fields are entered, the data will automatically be visible to the State, as well as on the public facing Lead-Safe Alaska portal.

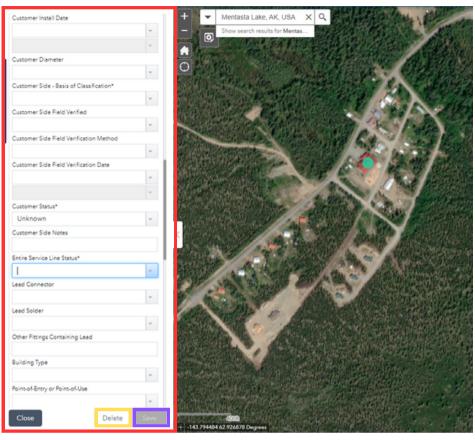

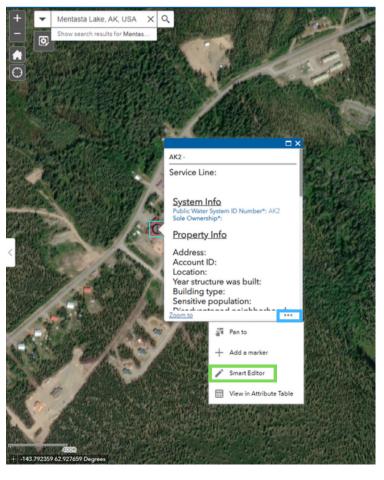

#### **Deleting Data Points:**

To delete, select Delete (yellow) in the SmartEditor. \*Always verify that the SmartEditor is showing the data point you wish to remove before deleting.

If the SmartEditor is not open for the data point you wish to remove, follow these instructions:

- 1. Select the data point you wish to remove.
- 2. Click on the three dots (blue).
- 3. Select SmartEditor (green).

Now the SmartEditor should show the point you wish to remove, and you can simply select Delete.

### **Batch Edit Feature:**

If you have multiple data points that all need to have the same information entered, follow these steps to edit them all at once:

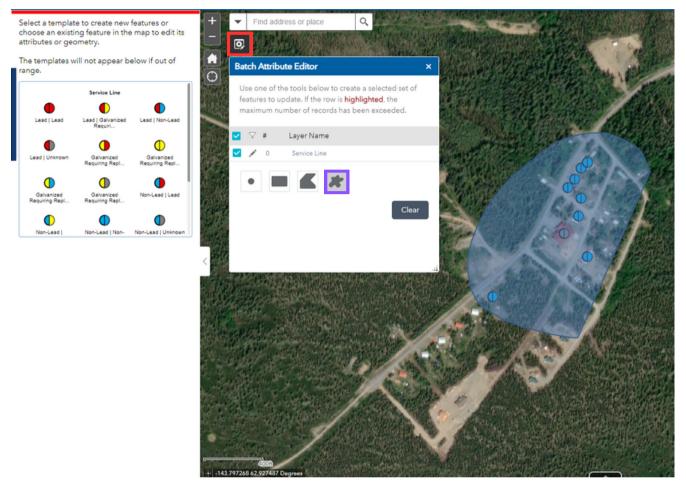

- 1. Select the Gear Icon (red).
- 2. Select the blob icon (purple).
- 3. Click, hold and drag the your mouse to draw around the data points you want to Batch Edit. A shaded blue shape will highlight the selected points.
- 4. Use the **Batch Attribute Editor** to enter information you want <u>all</u> selected data points to have.

| Year Structure Built                              | Keep Existing Value |  |
|---------------------------------------------------|---------------------|--|
| Premise Plumbing                                  | Keep Existing Value |  |
| Estimate date range of installation or renovation | Keep Existing Value |  |
| Sole Ownership*                                   | Keep Existing Value |  |
| Interior Building Notes                           | Keep Existing Value |  |
| PWSID*                                            | AK2                 |  |

\*Any information entered will affect all selected data points. Any fields left as "Keep Existing Value" will keep any unique information entered for the individual data points.

5. Select Save to save your batch edits (green). Now, all data points that were selected will reflect any information entered into the Batch Attribute Editor.

#### Attribute Table:

AK2340214

AK2340214

AK2340214

Yes

Yes

Yes

123 Bush St

128 Bush St.

130 Bush St.

Yes - Day Care

To see all the data points you have entered in table form, select the up arrow (red) at the bottom of the screen to pull up the Attribute Table.

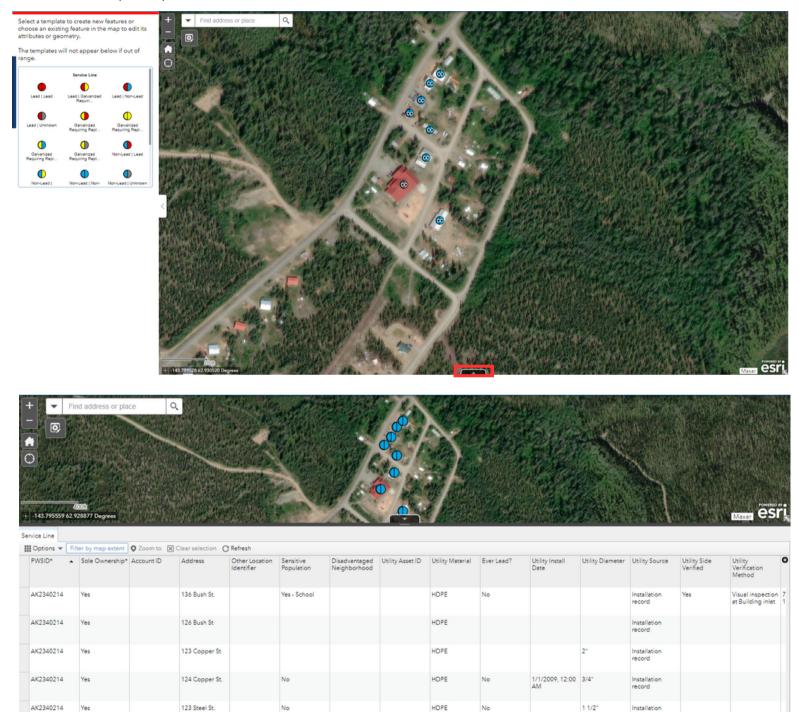

Installation record

Installation record

Installation record

Repair / replacement record

1/1/2008, 12:00

1/1/2007, 12:00 AM

Сорре

HDPE

HDPE

No

## **AK Service Line Inventory Summary Submittal**

In order for your Draft Inventory, Initial Inventory, or Inventory Update to be considered complete, you <u>MUST</u> submit the AK Service Line Inventory Summary Submittal. Answer each question to the best of your knowledge. When you are done, select <u>Submit</u> at the bottom of the form page.

Drinking Water Staff will review each submittal for completeness. Remember, <u>the utility/public water</u> <u>system is responsible for the accuracy of its inventory.</u> False information may result in formal enforcement action.

|                                                              | ce Line Inventory Summary                                                                                                    |
|--------------------------------------------------------------|----------------------------------------------------------------------------------------------------|
| accessibility requirements, do                               | ocument basic system information, how they met the public<br>cument the methods and resources to develop and update<br>nary of the service line inventory including ownership, inventory<br>vice lines. |
| PWS Information 💿                                            |                                                                                                    |
| Water System Name:*                                          |                                                                                                    |
|                                                              |                                                                                                    |
|                                                              |                                                                                                    |
| PWSID:*                                                      |                                                                                                    |
| AK2                                                          |                                                                                                    |
|                                                              |                                                                                                    |
|                                                              |                                                                                                    |
|                                                              |                                                                                                    |
|                                                              |                                                                                                    |
| Population Served (# o<br>Number of Service Cor<br>PWS Type: |                                                                                                    |

## **Customer Self-Assessment Survey**

The Customer Self-Assessment Survey is a tool for you to use to **collect** information from your customers on their service connections and interior/premise plumbing. <u>Use of this tool is optional.</u> The survey can be sent to your customers as a link (https://arcg.is/OWfOjb) or QR Code (see below). \*<u>When sending your customer survey, be sure to **include your PWSID**, so that customers can connect their survey answers to your account.</u>

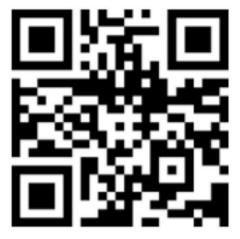

The Drinking Water Program has prepared Step-By-Step Instructions for you to provide to your customers. These instructions detail how to identify service line and interior/premise plumbing material and how to submit the information via the Customer Self-Assessment Survey. It is located on our website: <u>https://dec.alaska.gov/media/vendrw4m/lcrr-step-by-step-instructions-consumer-portal.pdf</u>.

| Customer Self-Assessment Survey                                                                                                    |  |
|----------------------------------------------------------------------------------------------------|--|
| Please complete the form to submit the material of your water service line and interior plumbing.                                                                                                    |  |
| Public Water System Identification Number (PWSID)*         The PWSID should be provided by your water system operator and must begin with AK2         Example: AK2234234         PWSID and operator contact information can be located here: Drinking Water Watch (alaska.gov)         Image: The System PWSID listed above?* |  |
| • Yes                                                                                                    |  |
| O No                                                                                                    |  |

### **Customer Self-Assessment Survey-Dashboard**

On the Lead Service Line Editors tab main page, directly beneath the link to the AK LSLI Inventory Submittal is the **Service Line Self-Assessment Dashboard**.

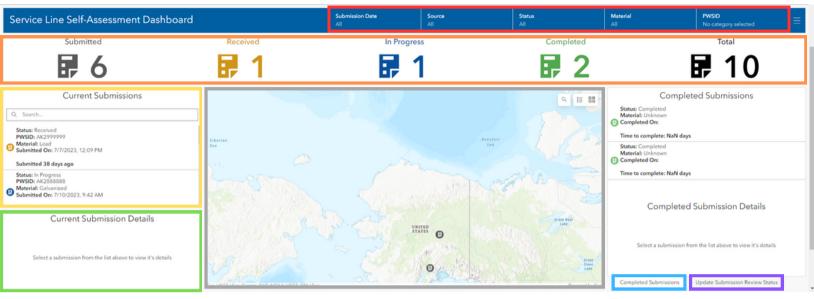

The dashboard is where you review survey information submitted by customers. <u>Information</u> <u>submitted via customer survey does NOT automatically create a data point.</u> You must follow the steps

on Pages 3-6 to create a data point for each submittal. The main features of the dashboard are:

- 1. Filterable categories (red): Select a category to sort submitted surveys by that field.
- 2. Summary of submitted customer surveys (orange): Summary of submitted surveys and their status.
- 3. Current Submissions (yellow): List of all customer surveys submitted.
- 4. Current Submission Details (green): Shows customer answers to a single survey selected from the Current Submissions list.
- 5. Map (gray): Shows location/address of the service line that the survey was submitted for.
- 6. Completed Submissions table (blue): List of customer surveys marked as complete.
- 7. Submission Review Status editor (purple): Allows reviewer to update the status of a customer survey as they review it for accuracy and completeness.

\*Unless a specific PWSID is selected from the categories list, all customer surveys submitted across the state will appear. To see surveys submitted for only your system, simply click on the PWSID category and select your PWSID from the drop down list (pink).

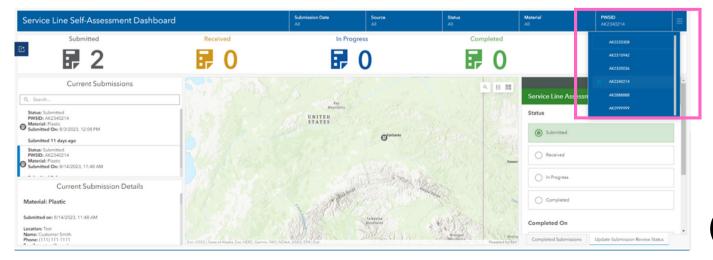

### **Customer Self-Assessment Survey-Dashboard**

Follow these steps to **view submitted customer survey answers** on the dashboard:

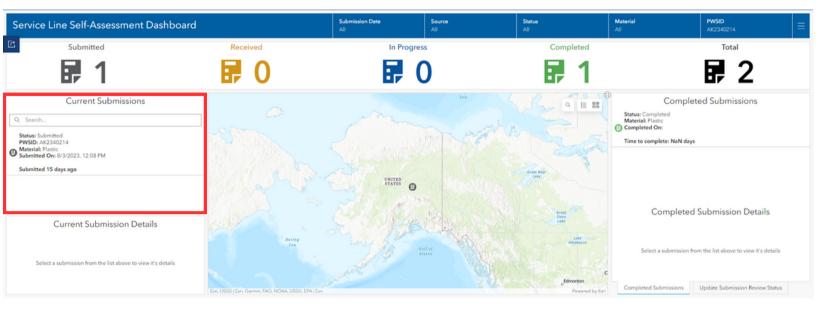

- 1. Select the submission you want to view from the Current Submissions list (red). A blue bar will appear to the left of the submission you have selected.
- 2. Once selected, the answers to the customer survey you selected will appear in the Current Submission Details section (orange).

\*You may scroll with your mouse or select the Expand button (green) in the top right corner of the Current Submission Details section to enlarge the field, if necessary.

| Current Submissions                                                                                                    |
|----------------------------------------------------------------------------------------------------|
| Q Search                                                                                                    |
| Status: Submitted<br>PWSID: AK2340214<br>Material: Plastic<br>Submitted On: 8/3/2023, 12:08 PM<br>Submitted 15 days ago |
|                                                                                                    |
| Current Submission Details                                                                                              |
| Material: Plastic                                                                                                    |
| Submitted on: 8/3/2023                                                                                                  |
| Location: 610 University Ave, Fairbanks, AK, 99709, USA<br>Name: Test Test<br>Phone: (907) 451-2164                     |

**Customer Self-Assessment Survey-Dashboard** 

Follow these steps to **<u>view completed customer survey answers</u>** on the dashboard:

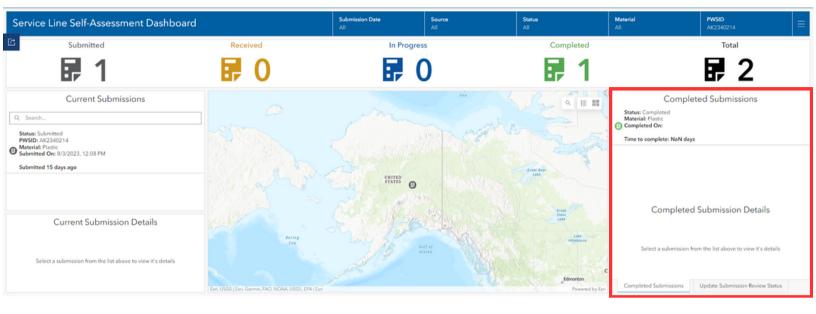

- 1. Select the submission you want to view from the Completed Submissions table (red). A blue bar will appear to the left of the submission you have selected.
- 2. Once selected, the answers to the customer survey you selected will appear in the Completed Submission Details section (orange).

\*You may scroll with your mouse or select the Expand button (green) in the top right corner of the Current Submission Details section to enlarge the field, if necessary.

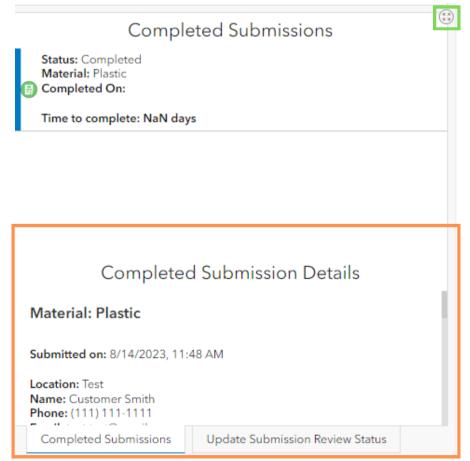

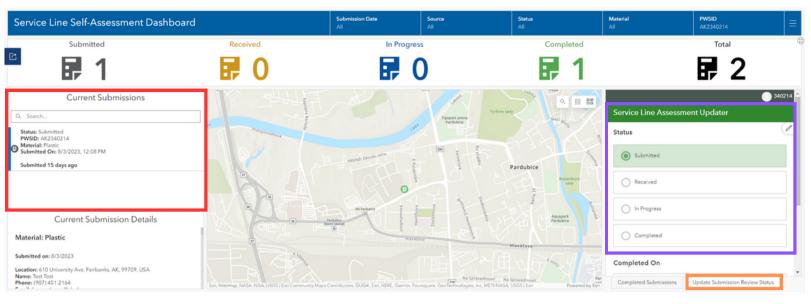

Follow these steps to update submission review status:

- 1. Select the submission you want to view from the Current Submissions list (red). A blue bar will appear to the left of the submission you have selected.
- 2. Select the Update Submission Review Status tab on the right hand side of the screen (orange).
- 3. Choose the desired status of the submission from the Service Line Assessment Updater (purple).
- 4. Scroll down using your mouse and select Submit (green) to save your changes.

\*You can select the Expand button (blue) in the top right corner of the Service Line Assessment Updater, if necessary.

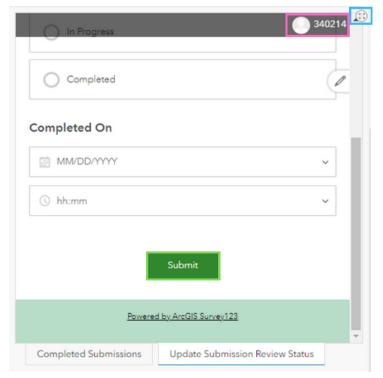

NOTE: The Update Submission Review Status section may not automatically sign-in using your credentials. If this happens, select the profile button within the editor (pink) and sign in again.